# ISR Mini-explorer

**[News](#page-0-0) [Warnings](#page-0-1)** [Quick](#page-0-2) start guide Mbed account creation [\(IDE/online](#page-0-3) compiler) Connections for robot [programming](#page-1-0) Robot [programming](#page-4-0) **Battery [charging](#page-11-0) [Troubleshooting](#page-11-1) [References](#page-11-2)** Annex I - Robot [microcontroller](#page-12-0) pin connections list

### <span id="page-0-0"></span>News

●

### <span id="page-0-1"></span>Warnings

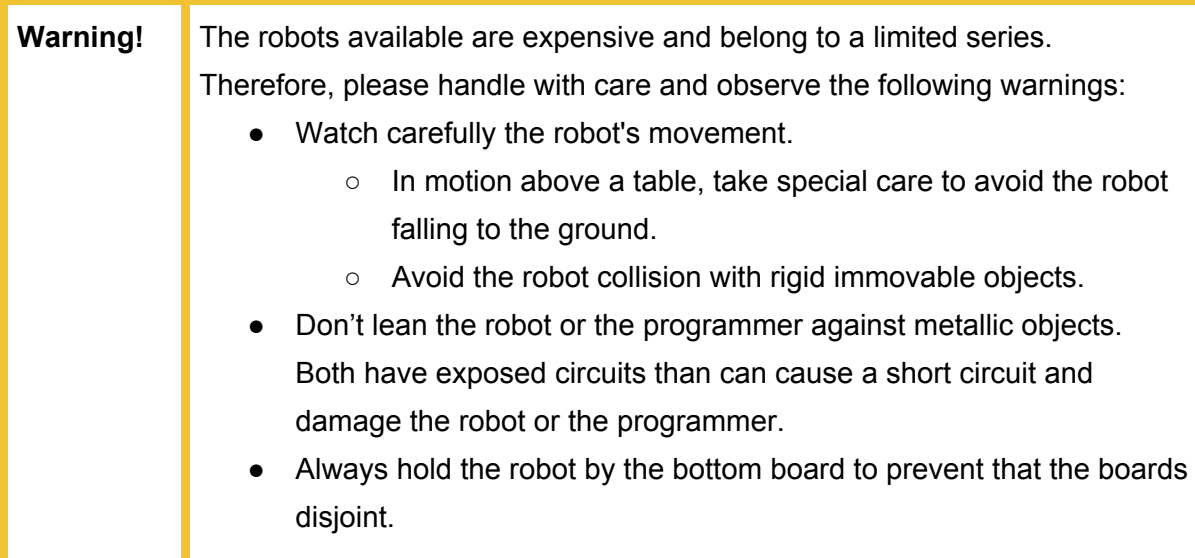

### <span id="page-0-2"></span>Quick start guide

<span id="page-0-3"></span>Mbed account creation (IDE/online compiler)

- To create a *mbed* account go to the signup [webpage,](https://developer.mbed.org/account/login/?next=/) click Signup and follow the instructions, filling the form.
- Confirm your *mbed* account following the link sent to your email.

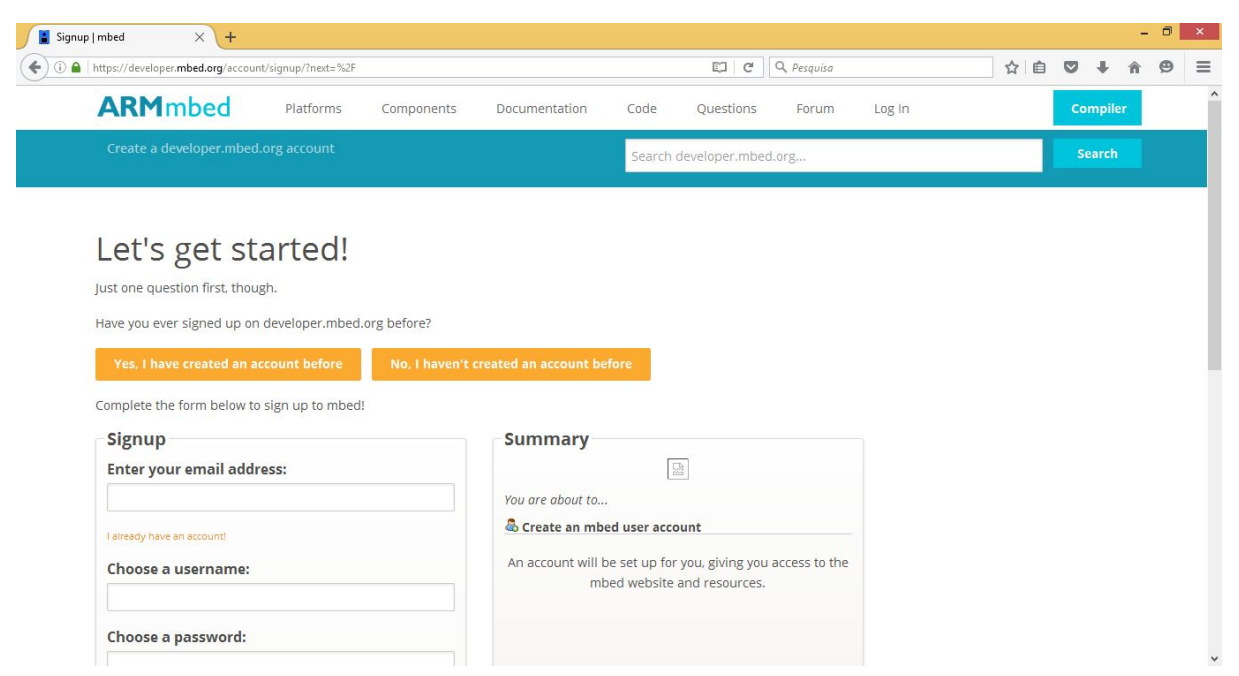

*Figure 1. Account creation webpage in mbed platform.*

#### <span id="page-1-0"></span>Connections for robot programming

- Connect the computer to the Internet (the Internet connection will allow Windows to get updated drivers if necessary).
- Connect one end of the mini USB cable to the computer.
- Connect the other end to the robot *programmer* as illustrated in the following figure.

**Warning!** Notice in the figure the correct port for programming.

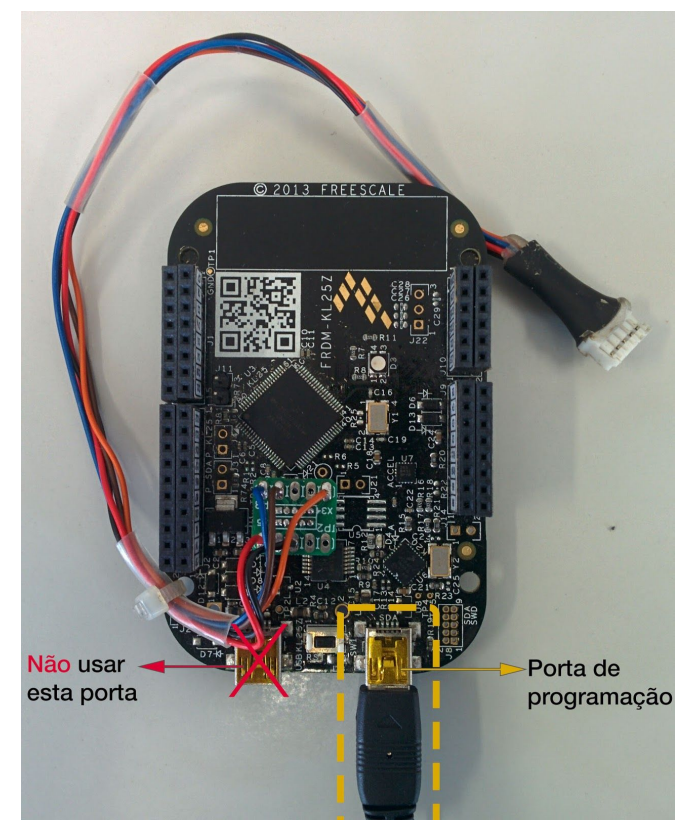

*Figure 2. Robot programmer with indication of programming port.*

<span id="page-2-0"></span>● **The first time you establish the connection**, Windows will install *programmer* drivers. For that reason, wait the conclusion of drivers installation. You can see the installation progress clicking the icon in the taskbar.

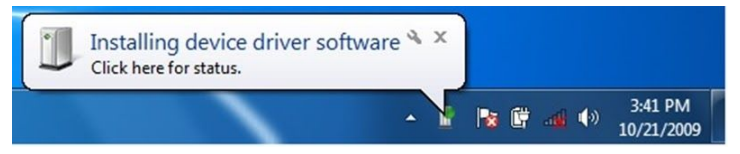

*Figure 3. Drivers installation progress icon.*

● After drivers installation finish, appears in "This PC"/"My Computer" a disc called MBED as shown in the following figure. If the disk not appears, read the related topic in the troubleshooting section.

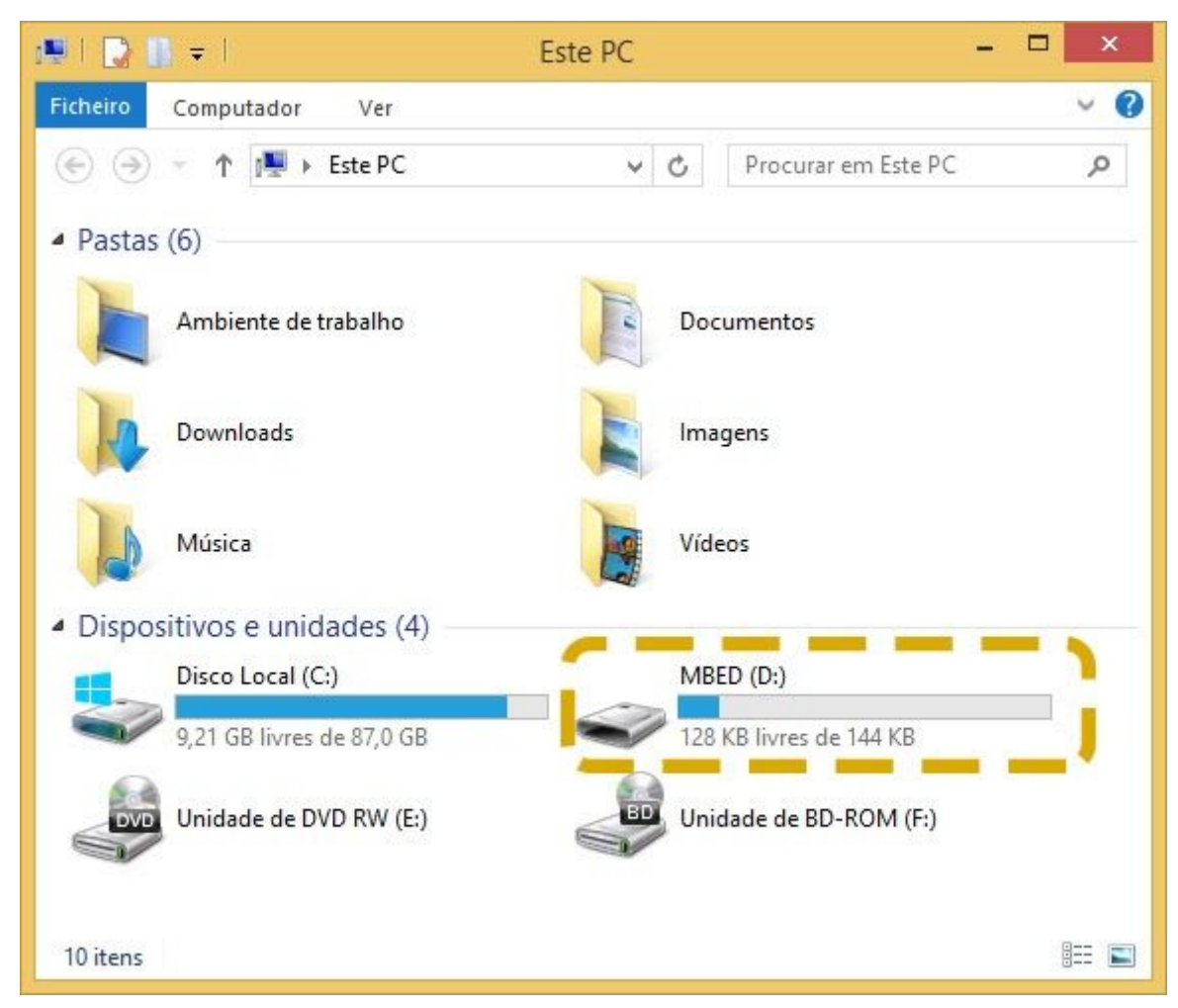

*Figure 4. Mbed disk taht appears after connecting the programmer to the computer.*

- If you use **Linux** or **Mac OS**, the configuration is also automatic.
- Then, connect the cable identified in the figure to the robot.

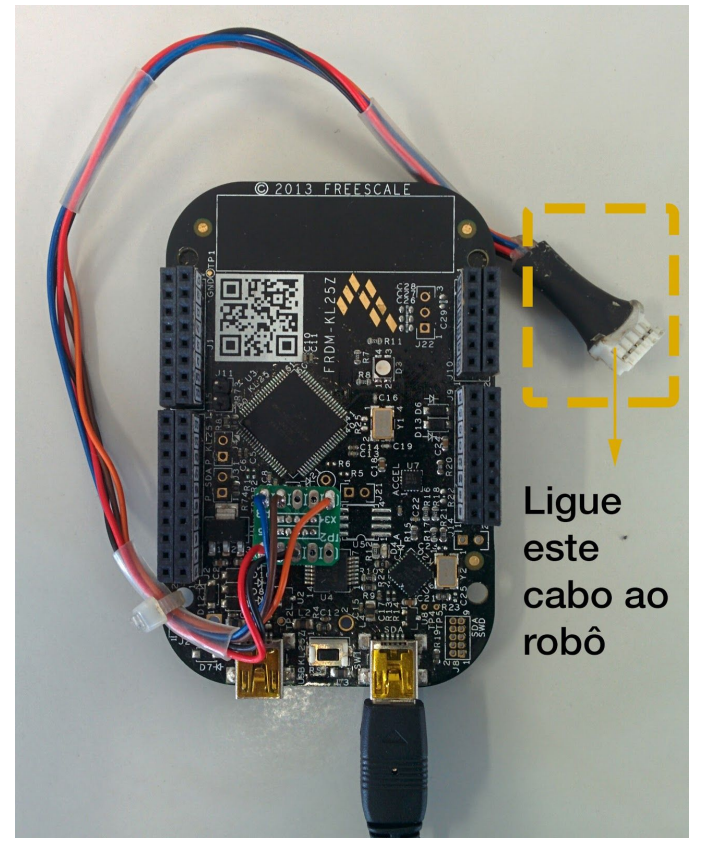

*Figure 5. Cable for connection of the robot to the computer.*

<span id="page-4-1"></span>● Turn the robot on placing the jumper shown in the following figure in ON position (center and right pin as in the figure).

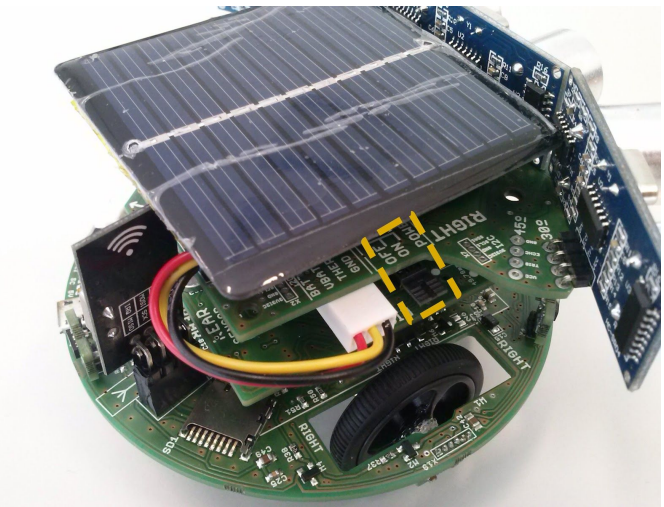

*Figure 6. Jumper to turn on/off the robot highlighted on the figure.*

### <span id="page-4-0"></span>Robot programming

- Go to **[compiler](https://developer.mbed.org/compiler/)** webpage.
- Login, if requested.
- Click on button New.
- **The first time you create a new program** will appear the message "Add Platform" to request to add the platform (see Figure 7). Follow the next procedure (it will be needed **only in the first time**):
	- Click on Add Platform. A browser window will open, showing the available platforms.
	- Select FRDM-KL25Z (see figure 8). A webpage with FRDM-KL25Z platform will appear.
	- Click on Add to your mbed Compiler button (see figure 9). The page will be updated, showing on top a message identifying the platform added.
	- Close the compiler page (previously opened) and re-open it by following [this](https://developer.mbed.org/compiler/) [link.](https://developer.mbed.org/compiler/)
	- Click on New button.

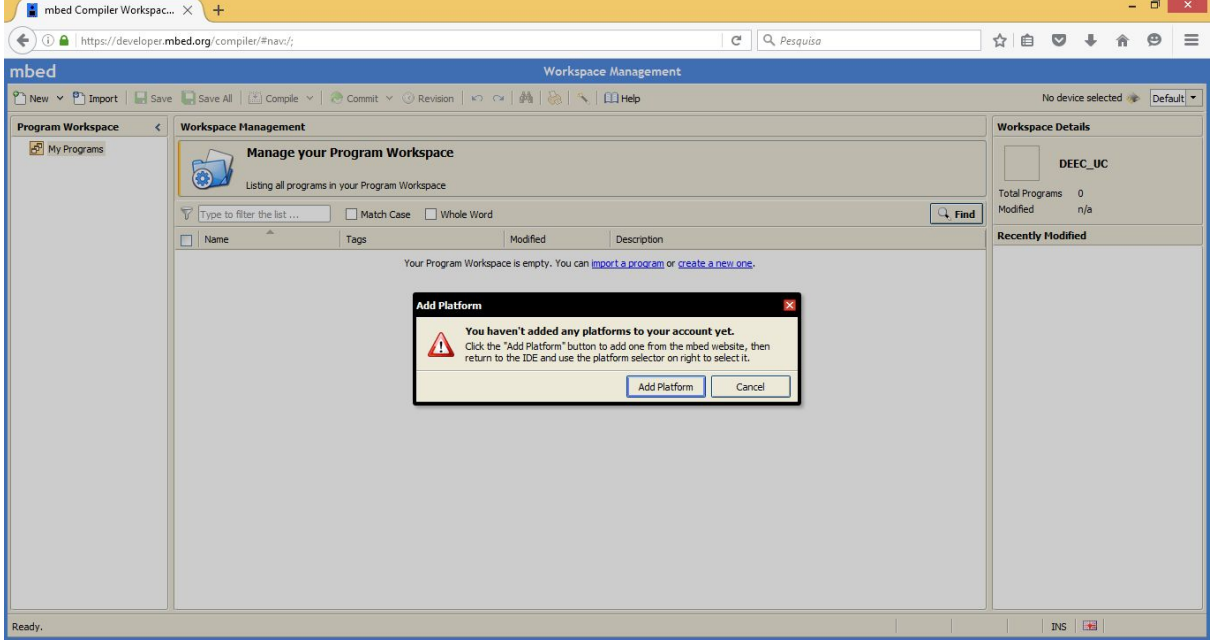

*Figure 7. Message asking to add the platform.*

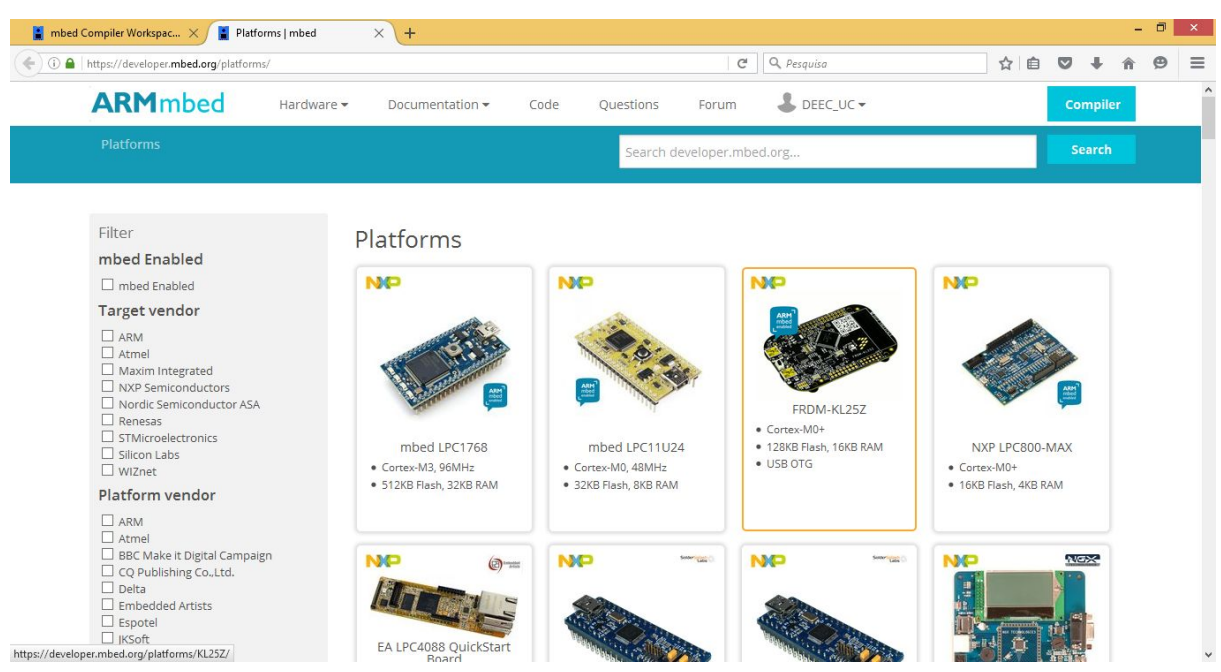

*Figure 8. Webpage for selection of the platform to add (FRDM-KL25Z).*

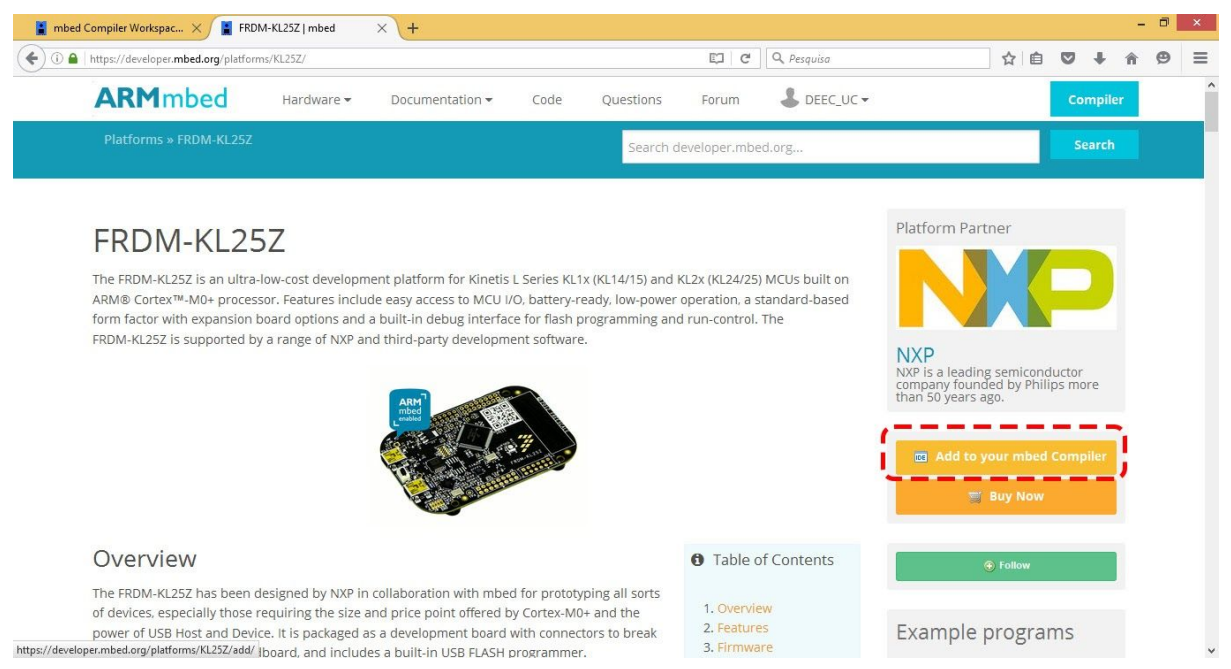

*Figure 9. Adding platform webpage with the button to click highlighted.*

In the following steps we resume the creation of a new program:

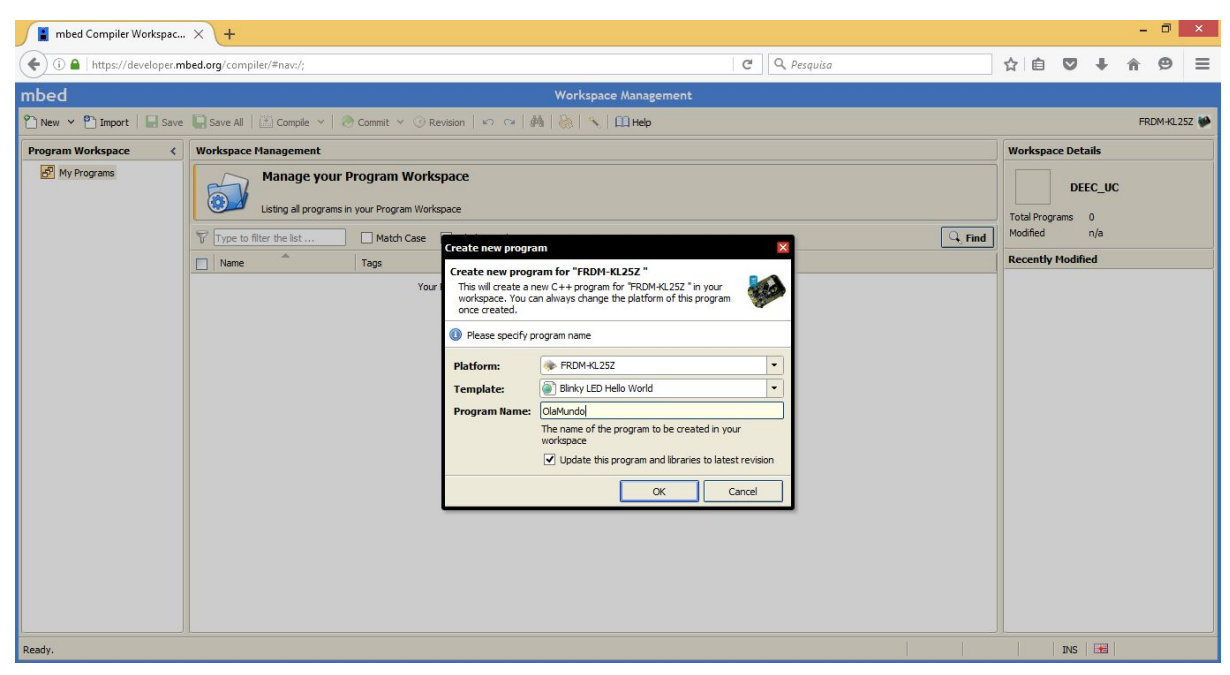

*Figure 10. New program creation.*

- In Platform, select **FRDM-KL25Z**.
- In Template, select Blinky LED Hello World.
- In Program Name, write HelloWorld.
- Click on OK button.
- Open main.cpp file and replace the code with the following one:

```
#include "mbed.h"
#include "robot.h" // Initializes the robot. This include should be used in all main.cpp!
int main() {
        initRobot();
        // Turn off all LEDs.
        q_led_red_fro = 1; //Led Red Front
        q_led_gre_fro = 1; //Led Green Front
        q_led_blu_fro = 1; //Led Blue Front
        q_led_red_rea = 1; //Led Red Rear
        q_led_gre_rea = 1; //Led Green Rear
        q_led_blu_rea = 1; //Led Blue Rear
        while(1) {
        q_led_red_fro = 1;
        wait(0.5);
        q_led_red_fro = 0;
        wait(0.5);
        }
}
```
- <span id="page-7-0"></span>• Click on Import button located on the toolbar.
- Select the Libraries tab and, on search box ("Search criteria ...") write *ISR\_Mini-explorer* and click on Search button (see next figure).

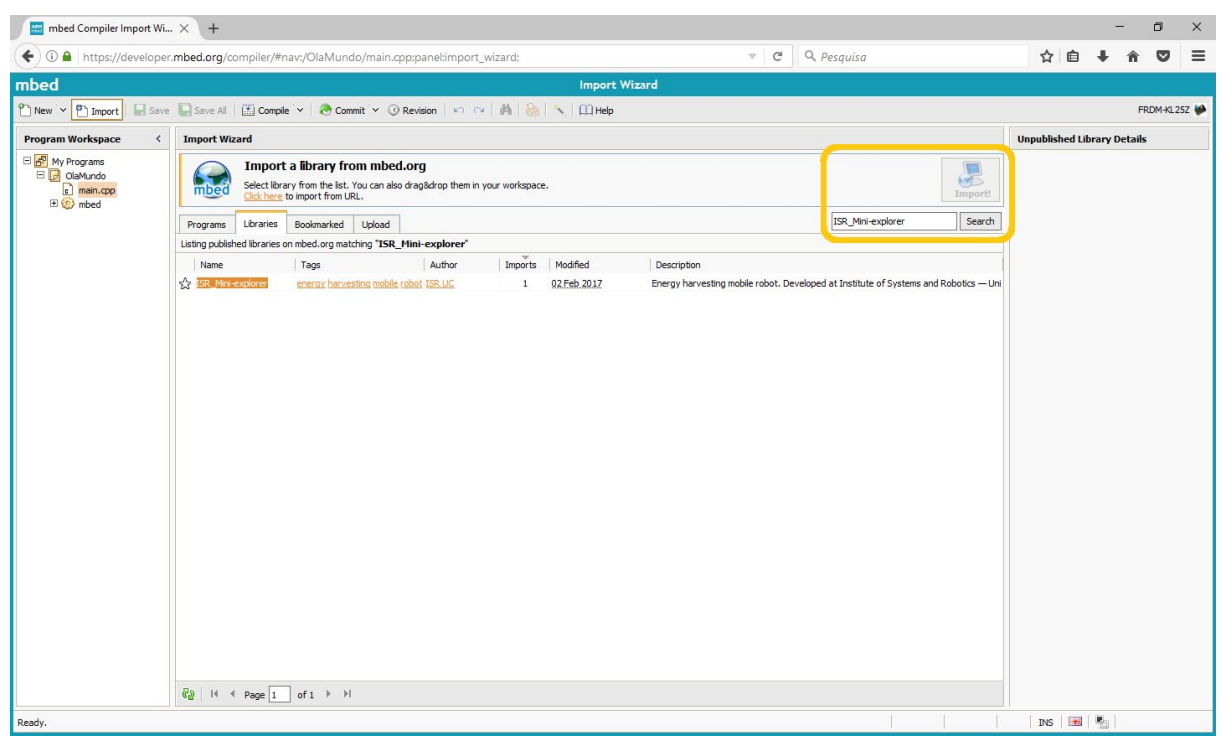

*Figure 11. Robot library importation.*

- Click on Import! button (see figure 11). It will show a window for **library importation**. Select Import As: Library and click on Import button.
- If you didn't turned on the robot on the jumper, turn it on following the [instructions](#page-4-1) [above](#page-4-1).
- On toolbar, click on Compile button. A download will start.
- Copy the downloaded file to the MBED disk that appears in "This PC"/"My Computer" (see next figure).

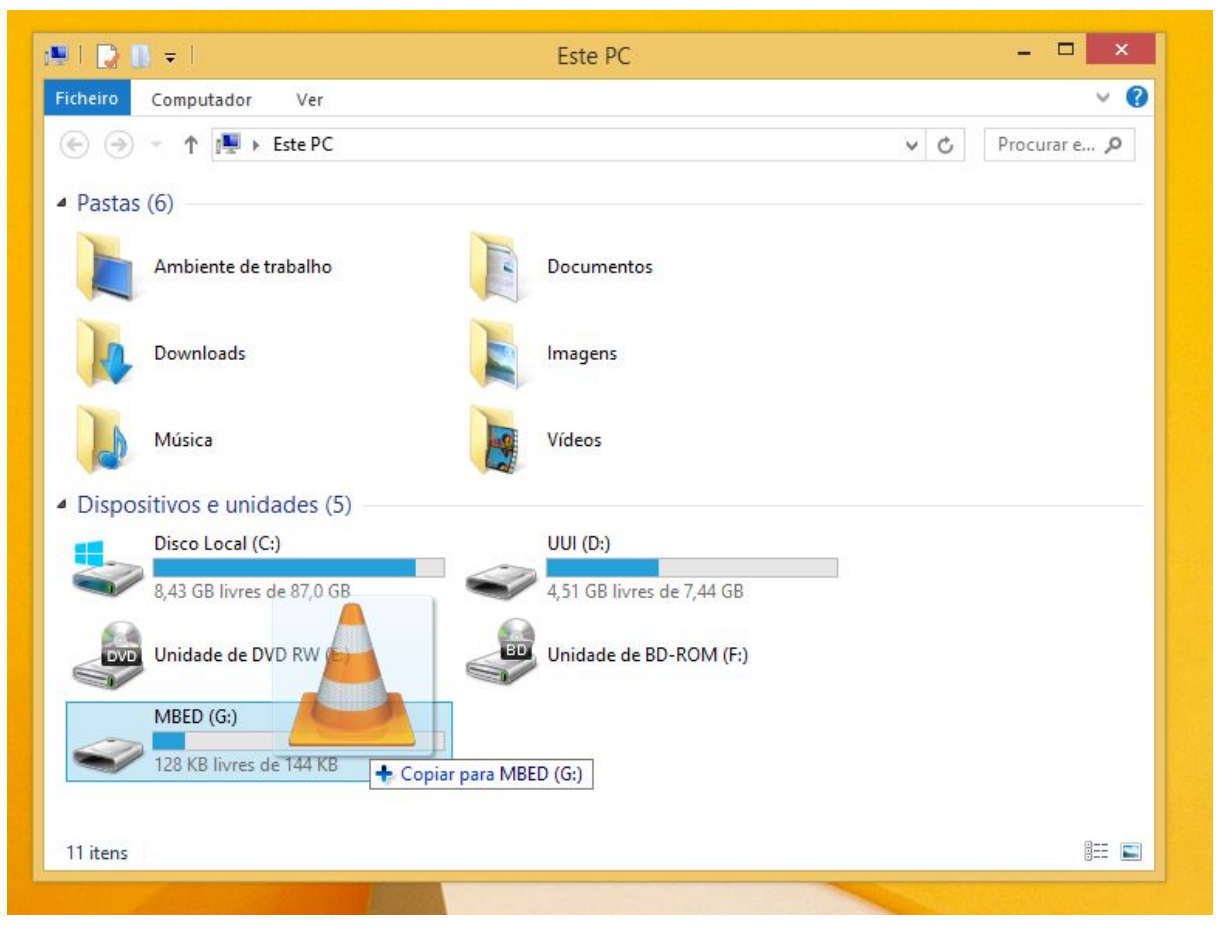

*Figure 12. Robot programming through firmware copy to the MBED disk.*

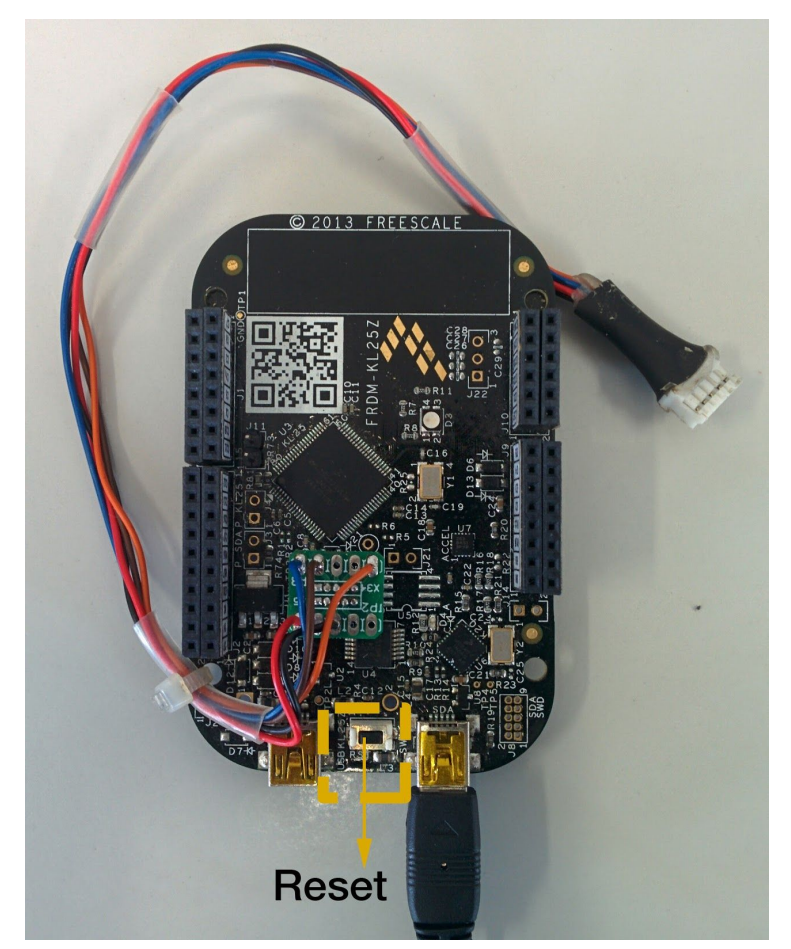

*Figure 13. Programmer Reset button.*

- MBED disk window will close and re-open automatically. If programming fails, it will appear on the MBED disk a text file named fail.txt (see Figure 14).
- The LED next to programmer USB port will flash while the computer uploads the program to the robot. When the LED stop flashing, press the Reset button on the programmer to load the program on the robot (see Figure 13 to locate the Reset button).

#### Programação bem sucedida:

#### Programação falhada:

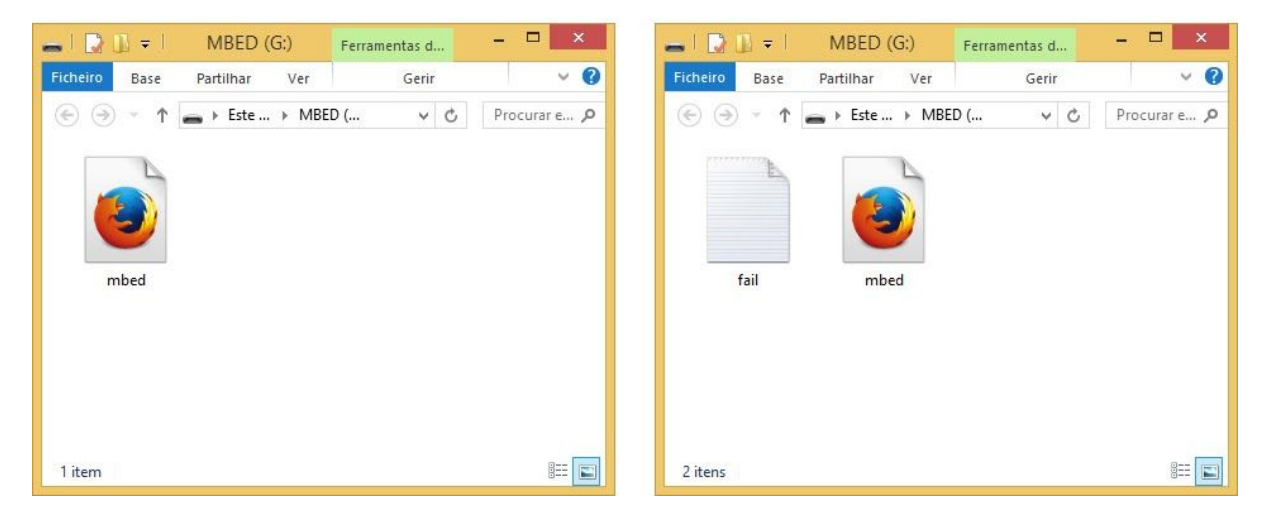

*Figure 14. MBED window on programming fail and programming success situations.*

**If successful, the front LED on robot base board will flash in red. Next, it is suggested to explore the support library to use the motors and the encoders:**

- Robot library functions reference [\(developed](https://developer.mbed.org/users/DEEC_UC/code/Robo_SRRM/docs/cf5d9a8d4008/robot_8h.html) by Fernando Pais).
- Library manual (by [Fernando](http://sal.deec.uc.pt/wp-content/uploads/2016/05/manual.pdf) Pais)

## <span id="page-11-0"></span>Battery charging

To charge the robot's battery plug one end of the mini USB cable directly to the robot and the other end to the computer. Thus, you can use the robot powered directly from the PC and charge the battery simultaneously.

# <span id="page-11-1"></span>Troubleshooting

<span id="page-11-2"></span>Refer to section *K.3 Questões Frequentes* (page 162) of Pedro Santos' [master's](#page-11-3) thesis.

## References

To learn more about the robot, software library or mbed platform read the following references.

- <span id="page-11-3"></span>● Robot
	- Drawing with sonars [positioning](http://sal.deec.uc.pt/wp-content/uploads/2016/05/MEDIDAS.pdf) on robot. **[NEW]**
	- Master's thesis of Pedro Santos (portuguese version) low [resolution](http://sal.deec.uc.pt/wp-content/uploads/2016/04/dissertacao_lr.pdf) version (5 [MB\)](http://sal.deec.uc.pt/wp-content/uploads/2016/04/dissertacao_lr.pdf) | high [resolution](http://sal.deec.uc.pt/wp-content/uploads/2016/04/dissertacao_hr.pdf) version (28 MB)
	- Pedro Santos' thesis [summary](http://sal.deec.uc.pt/wp-content/uploads/2016/05/thesis_summary.pdf) (english version)
- Software library
	- Software library manual [developed](http://sal.deec.uc.pt/wp-content/uploads/2016/05/manual.pdf) (by Fernando Pais).
	- Software library functions reference (by [Fernando](https://developer.mbed.org/users/DEEC_UC/code/Robo_SRRM/docs/cf5d9a8d4008/robot_8h.html) Pais).
- mbed
	- mbed compiler [presentation.](https://developer.mbed.org/handbook/mbed-Compiler)
	- Serial port programming and [communication](https://developer.mbed.org/platforms/KL25Z/) instructions for FRDM-KL25Z bord on [Windows,](https://developer.mbed.org/platforms/KL25Z/) Linux and Mac OS. It is suggested the reading of documents related with *links* on the mentioned webpage. **Note:** FRDM-KL25Z board (named on this document ["programmer"\)](#page-2-0) is demonstration board for [MKL25Z128VLK4](http://www.nxp.com/products/microcontrollers-and-processors/arm-processors/kinetis-cortex-m-mcus/l-series/kinetis-kl2x-48-mhz-usb-connectivity-ultra-low-power-mcus:KL2x?lang_cd=en) microcontroller. This microcontroller is present in the ["programmer"](#page-2-0) and in the robot too.
- **Outdated** files/links (this versions are **outdated** and is advised to import the [software](#page-7-0) library [through](#page-7-0) mbed):
	- o Software library [developed](http://sal.deec.uc.pt/wp-content/uploads/2016/05/robo.h) by Fernando Pais
	- Software library with extra functions for radio [communication](http://sal.deec.uc.pt/wp-content/uploads/2016/05/bibliotecas_extra.rar) and for infrared [proximity](http://sal.deec.uc.pt/wp-content/uploads/2016/05/bibliotecas_extra.rar) sensors.

### <span id="page-12-0"></span>Annex I - Robot microcontroller pin connections list

For more information refer to **[Master's](#page-11-3) thesis of Pedro Santos**.

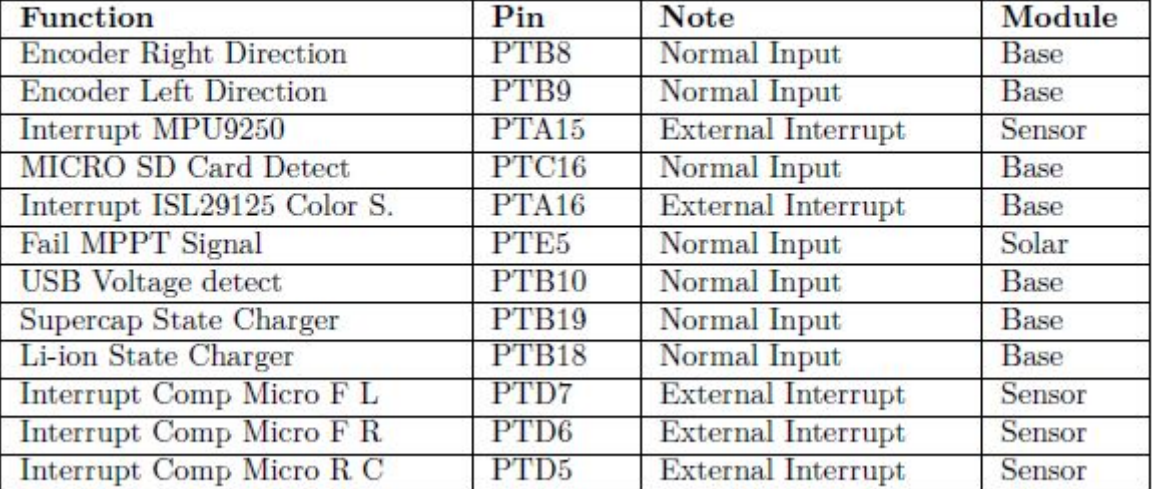

Tabela H.1: Lista de entradas digitais do microcontrolador;

Tabela H.2: Lista de saídas digitais do microcontrolador;

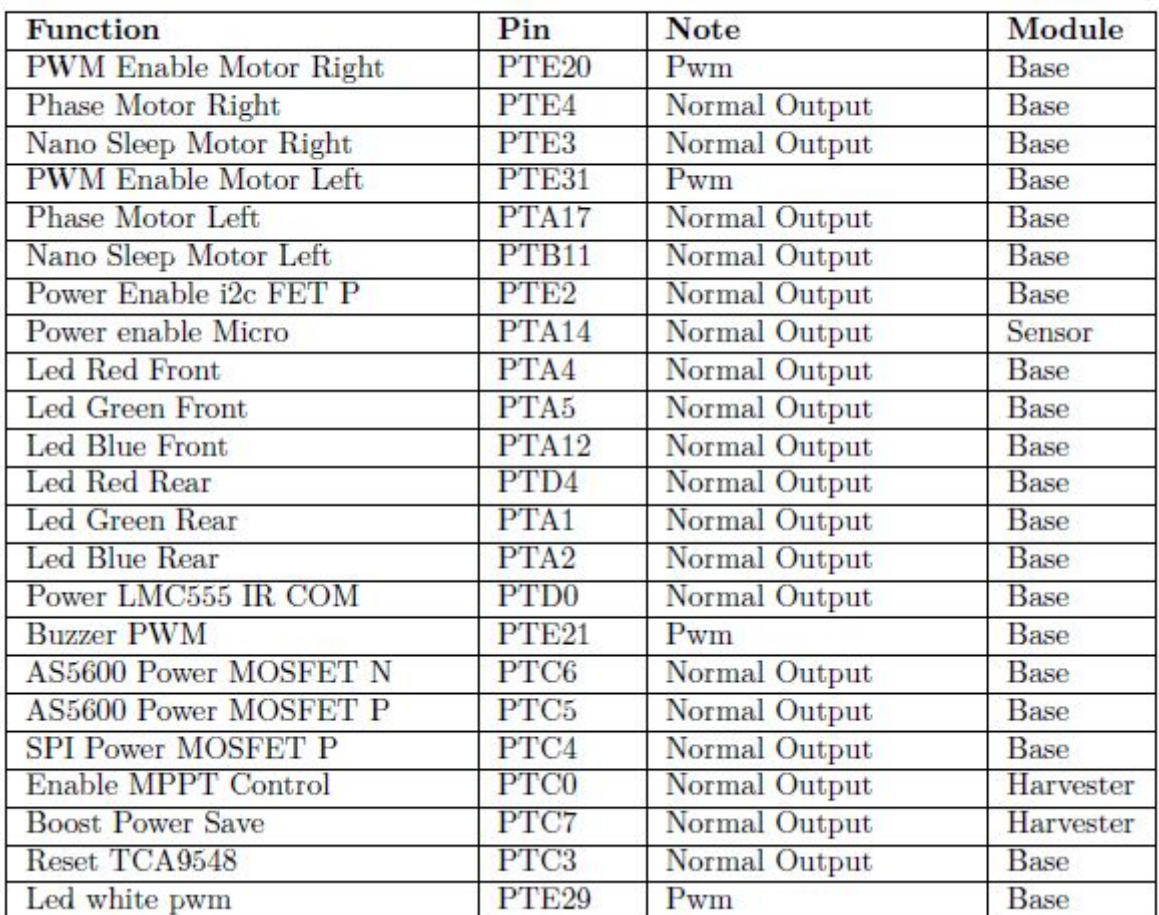

| <b>Function</b>            | Pin               | <b>Note</b>          | Module    |
|----------------------------|-------------------|----------------------|-----------|
| Encoder Left Output_AS_MR  | PTC <sub>2</sub>  | Analog Input 16bits  | Base      |
| Encoder Right Output AS ML | PTC1              | Analog Input 16bits  | Base      |
| Analog microphone F L      | PTB <sub>0</sub>  | Analog Input 16bits  | Sensor    |
| Analog microphone F R      | PTB1              | Analog Input 16bits  | Sensor    |
| Analog microphone R C      | PTB <sub>2</sub>  | Analog Input 16bits  | Sensor    |
| <b>Temperature Battery</b> | PTB <sub>3</sub>  | Analog Input 16bits  | Harvester |
| Dac Comparator MIC         | PTE <sub>30</sub> | Analog output 16bits | Sensor    |

Tabela H.3: Lista de sinais analógicos do microcontrolador;

Tabela H.4: Lista de sinais de comunicação do microcontrolador;

| <b>Function</b>       | Pin               | Note                              | Module      |
|-----------------------|-------------------|-----------------------------------|-------------|
| SDA0 - BUS I2C0       | PTC9              | <b>I2C0 BUS</b>                   | Base        |
| SCL0 - BUS I2C1       | PTC8              | <b>I2C0 BUS</b>                   | Base        |
| SDA1 - BUS I2C1       | PTC11             | I2C1 BUS                          | All         |
| SCL1 - BUS I2C1       | PTC10             | I <sub>2</sub> C <sub>1</sub> BUS | All         |
| MISO - BUS SPI        | PTD <sub>3</sub>  | <b>SPIO BUS</b>                   | Base        |
| <b>MOSI - BUS SPI</b> | PTD <sub>2</sub>  | <b>SPIO BUS</b>                   | <b>Base</b> |
| <b>SCK - BUS SPI</b>  | PTD1              | <b>SPIO BUS</b>                   | <b>Base</b> |
| CE NRF24L01           | PTC12             | CE Spi                            | Base        |
| CSN NRF24L01          | PTC13             | Chip Select Spi                   | <b>Base</b> |
| IRO RF NRF24L01       | PTA <sub>13</sub> | External Interrupt                | Base        |
| CSN MICRO SD          | PTC17             | Chip Select Spi                   | Base        |
| TX UART IR            | PTE <sub>22</sub> | Uart2 Comm tx                     | Sensor      |
| RX UART IR            | PTE <sub>23</sub> | Uart2 Comm rx                     | Sensor      |
| TX UART PC            | PTE1              | Uart1 Comm Rx                     | <b>Base</b> |
| RX UART PC            | PTE <sub>0</sub>  | Uart1 Comm Tx                     | Base        |

Tabela H.5: Lista de sinais para programação do microcontrolador;

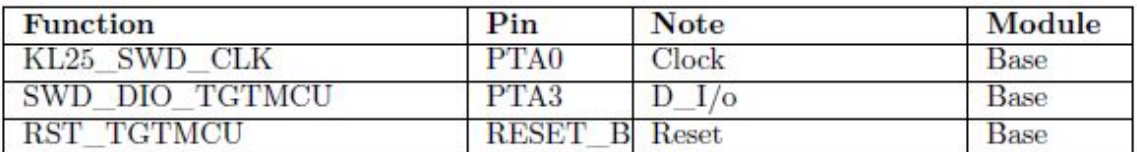